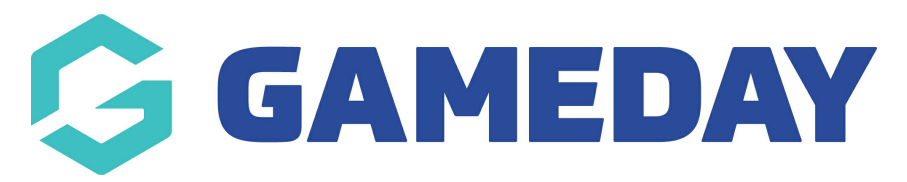

# Editing the Countdown Timer

Last Modified on 17/12/2018 11:45 am AEDT

The location of the countdown timer and slider side bar links can be seen here on the front end.

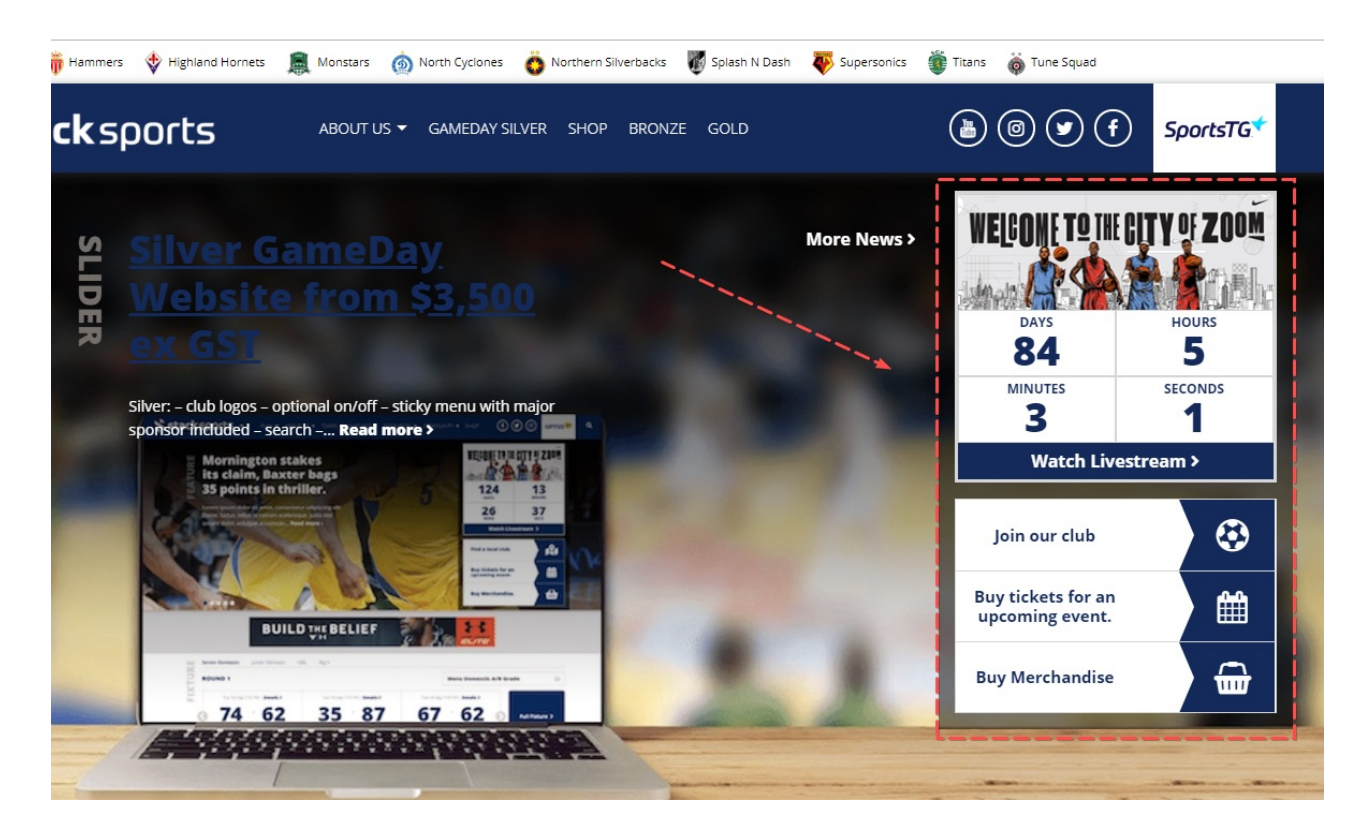

#### STEP 1

Click on the Home Page Options link form the dashboard. and then select the "slider sidebar" option.

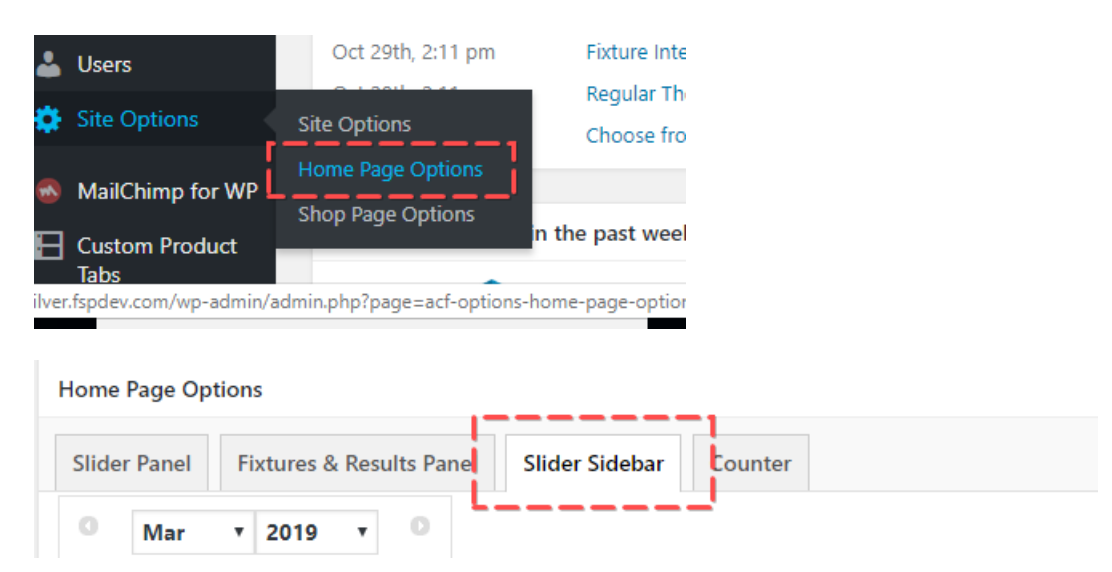

#### STEP 2

## Select the time of day and date that the countdown should end

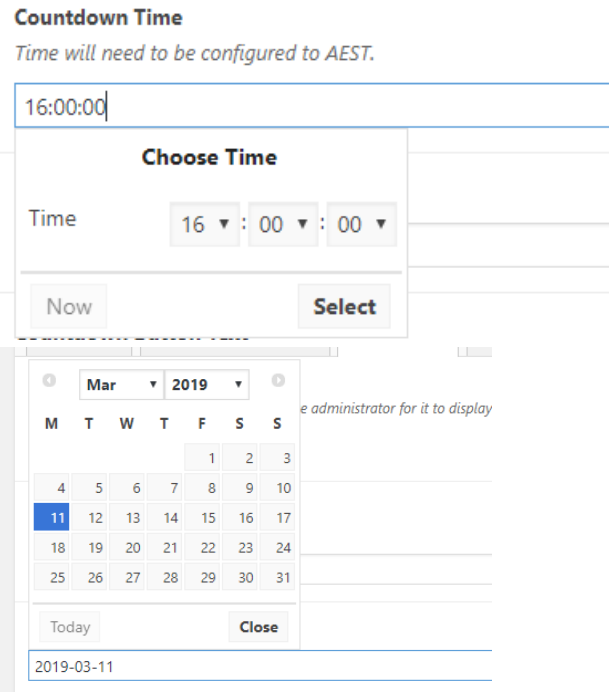

# STEP 3

Add the countdown button text and countdown button link.

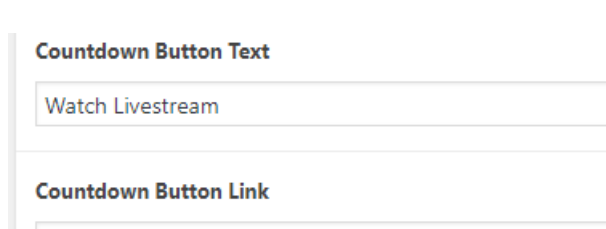

http://silver.fspdev.com/

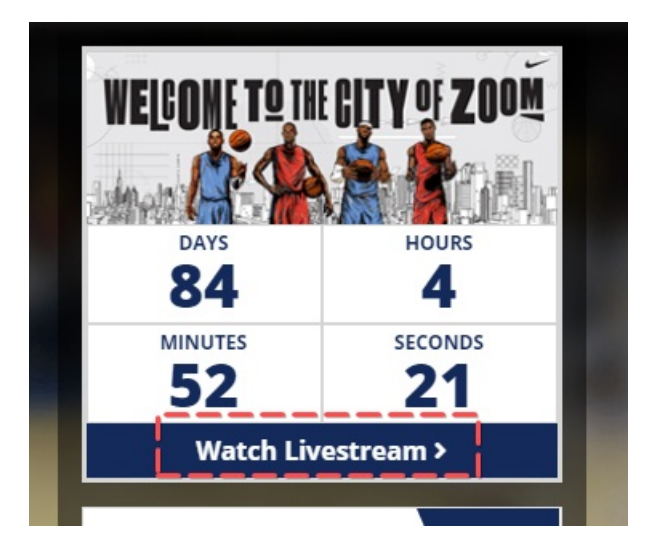

#### STEP 5

Change the countdown button timer by hovering over the image and clicking the "remove" button.

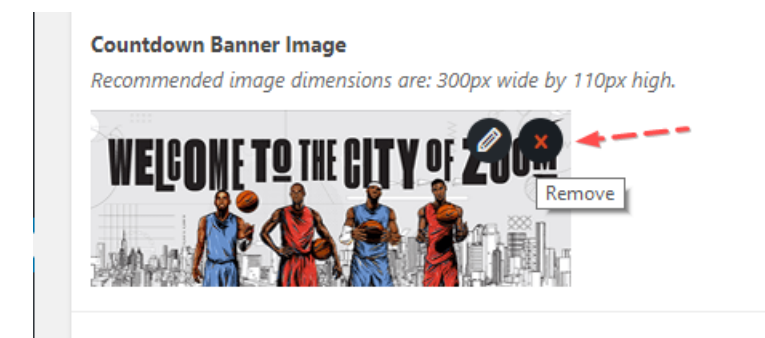

Then, add in a new image from your media library or upload a new image.

NOTE: Please use and image that is 300 <sup>x</sup> 110 pixels wide.

### Related Articles